Will display the About box.

# Cache Killer Pro Help Contents

What is Cache Killer Pro? How to Setup Cache Killer Pro The Setup Menu and Dialogs How to Use Cache Killer Pro Disclaimers and Credits Register Cache Killer Pro

Deletes the selected cache folder.

## Disclaimers and Credits

### **CREDITS**

Cache Killer Pro for Internet Explorer was created by Paul Mayer and is a Copyrighted program.

### **LIMITED WARRANTY**

THIS SOFTWARE AND HELP FILE ARE PROVIDED FOR USE ONLY, ON AN "AS IS" BASIS. PAUL MAYER DISCLAIMS ALL WARRANTIES RELATING TO THIS SOFTWARE, WHETHER EXPRESSED OR IMPLIED, INCLUDING BUT NOT LIMITED TO ANY IMPLIED WARRANTIES OF MERCHANTABILITY OR FITNESS FOR A PARTICULAR PURPOSE. NEITHER PAUL MAYER NOR ANYONE ELSE WHO HAS BEEN INVOLVED IN THE CREATION, PRODUCTION, OR DELIVERY OF THIS SOFTWARE SHALL BE LIABLE FOR ANY INDIRECT, CONSEQUENTIAL, OR INCIDENTAL DAMAGES ARISING OUT OF THE USE OR INABILITY TO USE SUCH SOFTWARE, EVEN IF PAUL MAYER HAS BEEN ADVISED OF THE POSSIBILITY OF SUCH DAMAGES OR CLAIMS. THE PERSON USING THE SOFTWARE BEARS ALL RISK AS TO THE QUALITY AND PERFORMANCE OF THE SOFTWARE.

This agreement shall be governed by the laws of the State of Florida and shall inure to the benefit of Paul Mayer and any successors, administrators, heirs and assigns. Any action or proceeding brought by either party against the other arising out of or related to this agreement shall be brought only in a STATE or FEDERAL COURT of competent jurisdiction located in Pinellas County, Florida. The parties hereby consent to in personam jurisdiction of said courts.

Exit Program.

Displays the selected cache sub folder's files.

Will display this help file.

# How to Setup Cache Killer Pro

If you're reading this help file, the setup package has installed Cache Killer Pro for you.

If you've used the Freeware version of Cache Killer, you'll notice some visual changes, however there are a number of behind the scene changes as well. You can select the folders to be the default cache folders for Internet Explorer as well as six additional user defined folders. The ability to select was prompted by the sudden shift in storage of the cache in the beta of Internet Explorer 4.0 Public Release two. More will be explained on that later.

Use your mouse to get popup help in the screenshot below. **Very Important is the Kill All button information**. (Be sure to read the information below the screen shot as well.)

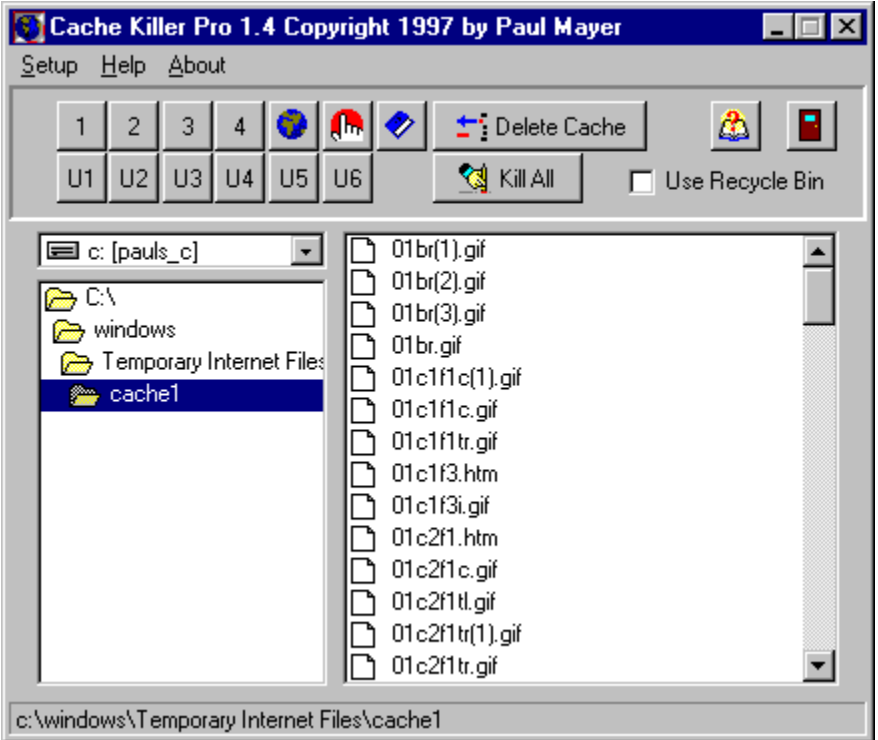

### **Features And How To Set Them Up**

### **Pick A Folder**

The drive and folder select controls above work just as any Windows 95 drive and folder controls. They are used to select the cache folder that you need when setting up a custom button. The filename display window above may be used to select hidden folders as Internet Explorer 4.0 now hides all cache folders. In earlier versions of Internet Explorer, the final sub-folders in the cache folder tree were always cache1 through cache4. Internet Explorer 4.0 is now using random generated folder names. To see how to select the default settings, click here.

### **Buttons 1 Through 4, the Typed in URL and History**

These are only to be used for the Internet Explorer cache folders If you receive a cannot find file error, most likely the button will need to be set up as shown in the above Pick A Folder information and link.

### **Configure User Buttons**

Use the drive and folder selection controls shown above to select the cache folder that you want to assign to a button. After the folder is selected, **right** click on the user button (buttons U1 through U6) to assign the folder to the button. You will receive a success message when it is set. After a button has been setup, the balloon help will display the folder name for you when the mouse is passed over the button. Note: Before using the Delete Cache button on a newly created button, you will need to **left** click on the new button before clicking on the Delete Cache button. Detailed configuration information is shown in the Selecting Default Cache Paths page.

#### **Setup Menu**

You can select the method of file deletion to use, either Use Recycle Bin or Not. The recycle bin method will send the files to the recycle bin for later removal from your computer just as any files you delete by dragging and dropping or using the Explorer to delete. The no recycle mode will remove them from the computer immediately reclaiming the hard disk space. Click on the Setup menu selection and it will present you with a setup Dialog. To learn more, click this sentence.

### How to Use Cache Killer Pro

If you haven't read the setup section, it is suggested that you do this now before reading this section.

Using Cache Killer Pro is as easy as a few mouse clicks. Internet Explorer dumps all of the things you see and read on the Internet into four sub folders of the Temporary Internet Files folder. These sub folders are named cache1, cache2, cache3 and cache4. The buttons labeled 1 through 4 in the screen shot below will select each of the four sub folders for inspection and deletion. The buttons labeled U1 through U6 are user defined buttons and will perform the same delete service to cache and temporary folders that you designate.

**Note:** Internet Explorer 4.0 has changed the cache folder naming conventions, see the setup information for an explanation on this.

The two buttons next to the four Internet Explorer buttons are the Internet Explorer Typed URLs removal and the MSN Program Viewer Typed URLs removal buttons. Clicking these buttons will clean out the entries that are in the drop list of URLs from the system registry.

The next button in that row is the Internet Explorer History Cache button. A word of caution here. This is the history of web sites that you've visited. It controls the color of the links in the explorer and is the way Explorer lets you know that you've visited a site before. If you delete the cache, the next time you use Internet Explorer, all hyperlinks will appear as though you've never visited them before.

Note: The History is contains in two files, MM2048.dat and MM256.dat. These are "system shared" index files and we will add the information to the computer's autoexec.bat file to delete them. They will not be deleted until the next time you restart your computer. At that time when the file deletion is completed, we well remove the delete calls from the autoexec.bat file when Windows 95 starts up.

When the program is launched, it opens the first cache folder, cache1. You can see the files in the directory display window that are in that folder. To delete them, simply click on the Delete Cache button. To select the next cache folder, click on the button labeled 2 and repeat the operation. Do the same for the other two folders as well.

**Note:** There are two files in the Internet Explorer versions 3.xx series that are reserved and if present will not be deleted. They are MM2048.dat and MM256.dat. These are "system shared" index files and when the cache folder is deleted, we will add the information to the computer's autoexec.bat file to delete them. They will not be deleted until the next time you restart your computer. At that time when the file deletion is completed, we well remove the delete calls from the autoexec.bat file when Windows 95 starts up.

Pass your mouse over the controls shown below and click on each to see what they are and what they do.

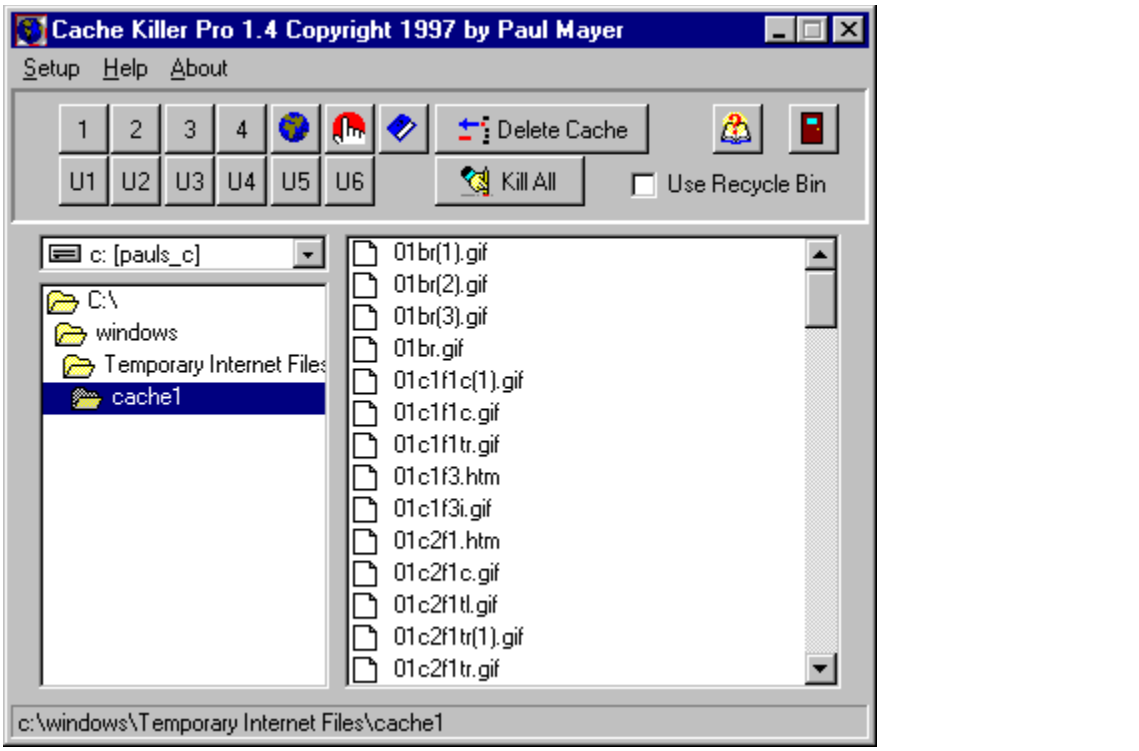

Internet Explorer History List.

This button will clear the Internet Explorer typed URLs list. (The drop list of URLs.)

# Kill All Button

The Kill All button will allow you to kill all of the configured cash folders. You can select which ones that you'd like to clean out in a single button operation when you click on this button. The selection will be made in the Dialog that is shown below.

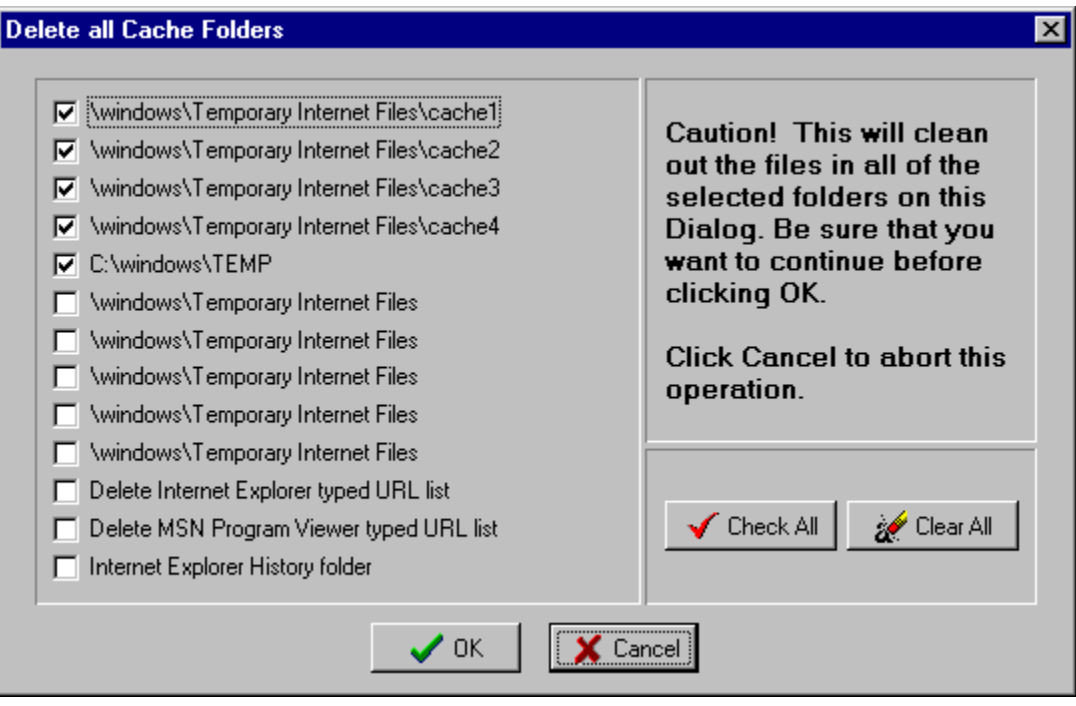

The Check All button will select all of the cash folders. You should de-select any that you have not set up or those that you do not want included in the single button cleaning operation. The Clear All button will deselect all selections.

Clicking OK will commence the cleanup operation and Cancel will abort the operation.

This button will clear the MSN typed URLs list. (The drop list of URLs.)

## Register Cache Killer Pro

This is a shareware Program and you have a 30 day evaluation period to try before you buy it. The registration is only \$10.00 and you will receive a copy without the shareware registration reminder screen by mail for this fee. Print this form by clicking Print above.

To register, mail this form along with a check payable to ZPAY Payroll Systems, Inc. for \$10.00 to:

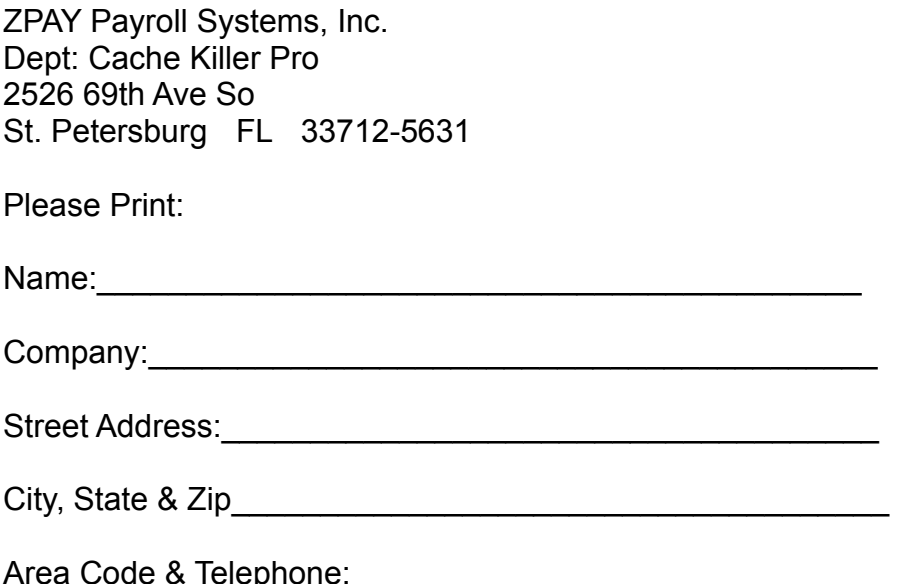

Recycle mode will send files to the recycle bin just like dragging them to the recycle bin. Turning this off will reclaim the space immediately and remove them from the system when using Cache Killer Pro to clean up the marked folders.

Selects the drive for the custom button settings.

Selects a different sub folder for the custom button settings.

# Selecting Default Cache Paths

Use the drive and folder selection controls to select the path. The folder browser is set to display hidden and system hidden folders so you will be able to see the Internet explorer 3 series hidden cache1 through cache4 sub-folders as well as the Internet Explorer 4 series hidden Temporary Internet Files and the random generated filenames for the cache sub-folders.

Below you can see what the Internet Explorer 3 and 4 series folders look like:

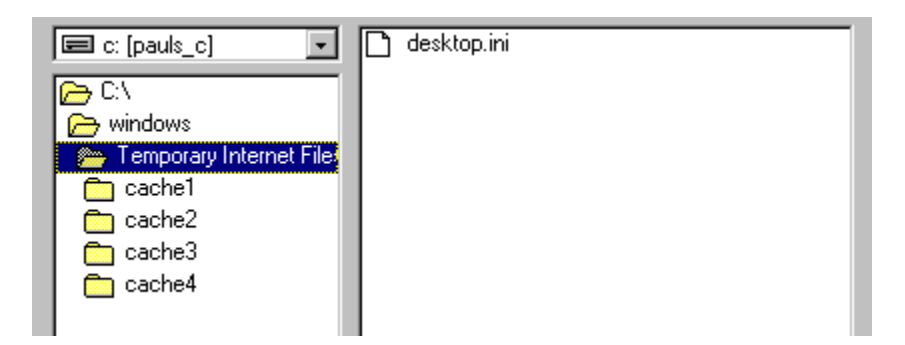

Internet Explorer 3 series folders shown above.

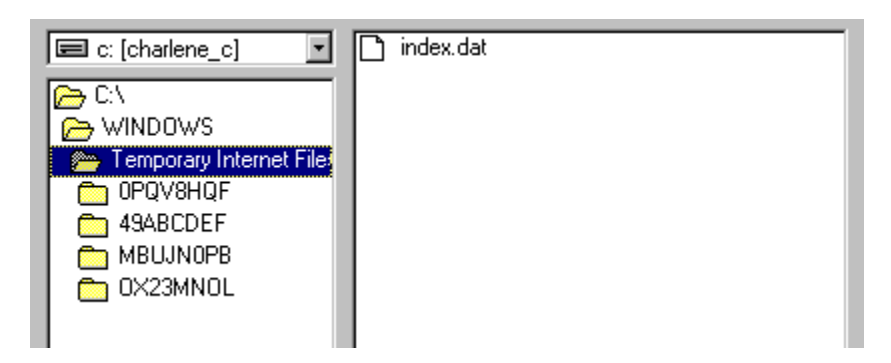

Internet Explorer 4 series random created cache folders shown above.

Then locate the cache sub-folders. As you can see in the last example, there are four random generated folder names displayed. Setting up buttons 1 through 4, assign one of each of these folders as the default for each of the four buttons. Double click on a sub-folder to select it as shown below.

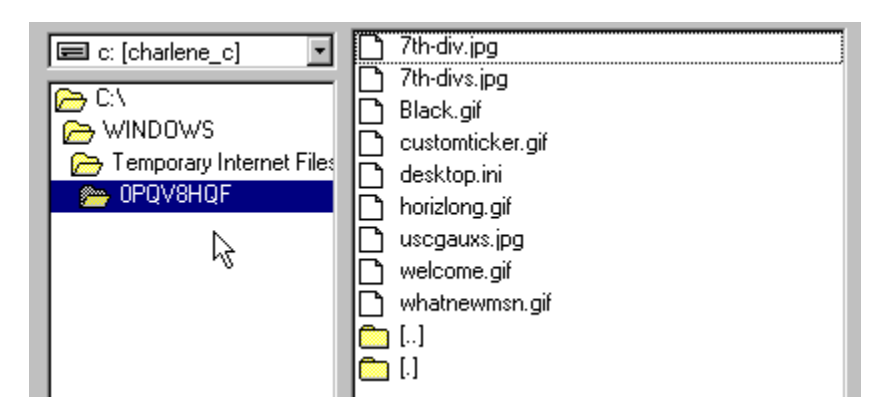

Once you have the complete cache path selected as above, right click on the button that you want to save the information as a default in.

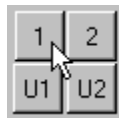

You will then be prompted if the folder is the correct one to save in the selected button.

Repeat the process for each button that you want to set up with a cache folder to clean.

# Setup Menu

There are two menu items on the Setup menu. "Delete method" and "Shared file delete." Below is information on both of these features.

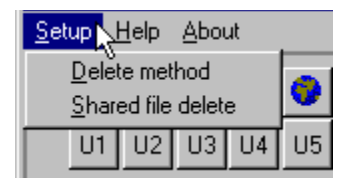

The Delete method menu selection will present you with the following Dialog:

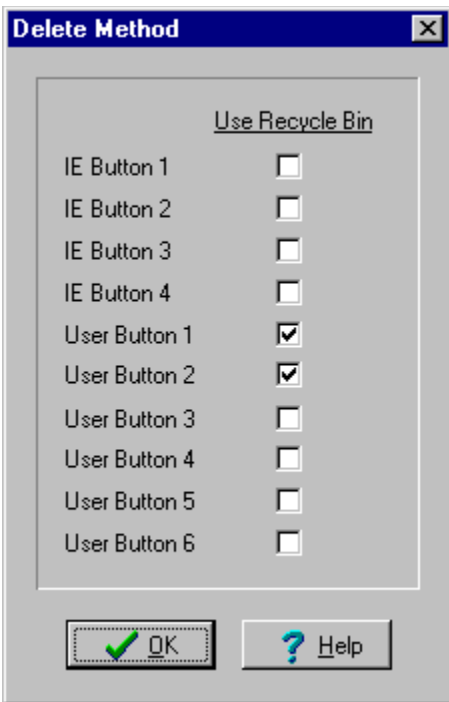

Checking Use Recycle Bin will turn on the Recycle Bin mode, de-selecting it will turn it off. As you can see, you can set this feature for the individual buttons in Cache Killer Pro.

**Note:** This has no effect on the shared file deleting used in the following information on removing system shared files.

The Shared file delete menu selection will present you with the following Dialog:

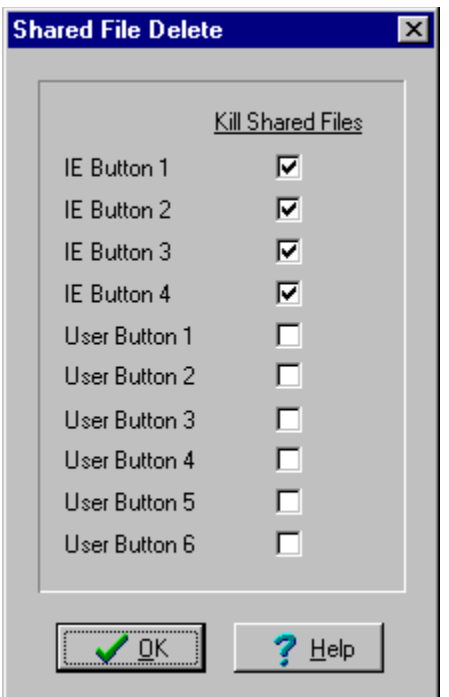

Checking any of the Kill system marked files will turn on the feature that will remove the MM????.DAT files or any other special system shared files that you want to reset. The MM????.DAT files are index files to help Internet Explorer work faster and more efficiently. However, as you clean out the cashe folders, these index files will bloat over time and may be removed by using this method. If the cache folder is checked and scheduled to be cleaned, the next time you restart your computer after cleaning a cache folder, these files will be removed in DOS when the computer restarts.

**Note:** The Internet Explorer 4.0 index.dat file stores the cryptic sub-folder names used in the cache system. If you were to set one of the buttons to clean the system marked files in the c:\Windows\ Temporary Internet Files\ folder to reset that file, you will also have to set your buttons up again as well after restarting. This is because there will be new cache sub-folders created with new random folder names by Internet Explorer 4.0.

The status display panel will show you which cache folder is selected for cleanup.

This check box will allow you to override the "Use Recycle Bin" delete mode on a selected button. It also shows at a glance what you have saved as your default for each button.

These are the user defined buttons, be sure to read below how to configure then for use.

# What is Cache Killer Pro?

### **Cache Killer Pro for Internet Explorer**

**This is the Pro version of Cache Killer and is Shareware, the Try-Before-You-Buy software. You have 30 days to evaluate this product, if you decide not to purchase it after the 30 days, please remove it from your computer. Registration information can be found in the Registration section of this help file.**

The Cache Killer Pro for Internet Explorer will assist in reclaiming lost disk space do to the vast collection of image, text and sound files collecting in the Internet Explorer, Microsoft Network, \Windows\Temp, Netscape, AOL, etc. Cache folders when you browse the web.

The clean up built in to Internet Explorer only deletes a portion of those files. Cache Killer Pro, in a flash will kill the rest of them for you at the touch of a button. You can even clean up the pesky URL drop down lists in Internet Explorer and the MSN Program Viewer. No muss, no fuss, let Cache Killer do the work for you, while other methods can, they are slow and cumbersome.

In a nutshell, this is an easy yet effective way of reclaiming hard disk space used up while surfing the web with Internet Explorer or the Microsoft Network Online Program Viewer and other tools.

Selects the cache1 sub folder.

Selects the cache2 sub folder.

Selects the cache3 sub folder.

Selects the cache4 sub folder.